# **Dell PowerEdge R940**

# BIOS and UEFI Reference Guide

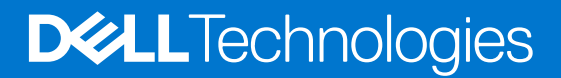

### Notes, cautions, and warnings

**NOTE:** A NOTE indicates important information that helps you make better use of your product.

**CAUTION: A CAUTION indicates either potential damage to hardware or loss of data and tells you how to avoid the problem.**

**WARNING: A WARNING indicates a potential for property damage, personal injury, or death.**

© 2017 - 2021 Dell Inc. or its subsidiaries. All rights reserved. Dell, EMC, and other trademarks are trademarks of Dell Inc. or its subsidiaries. Other trademarks may be trademarks of their respective owners.

# **Contents**

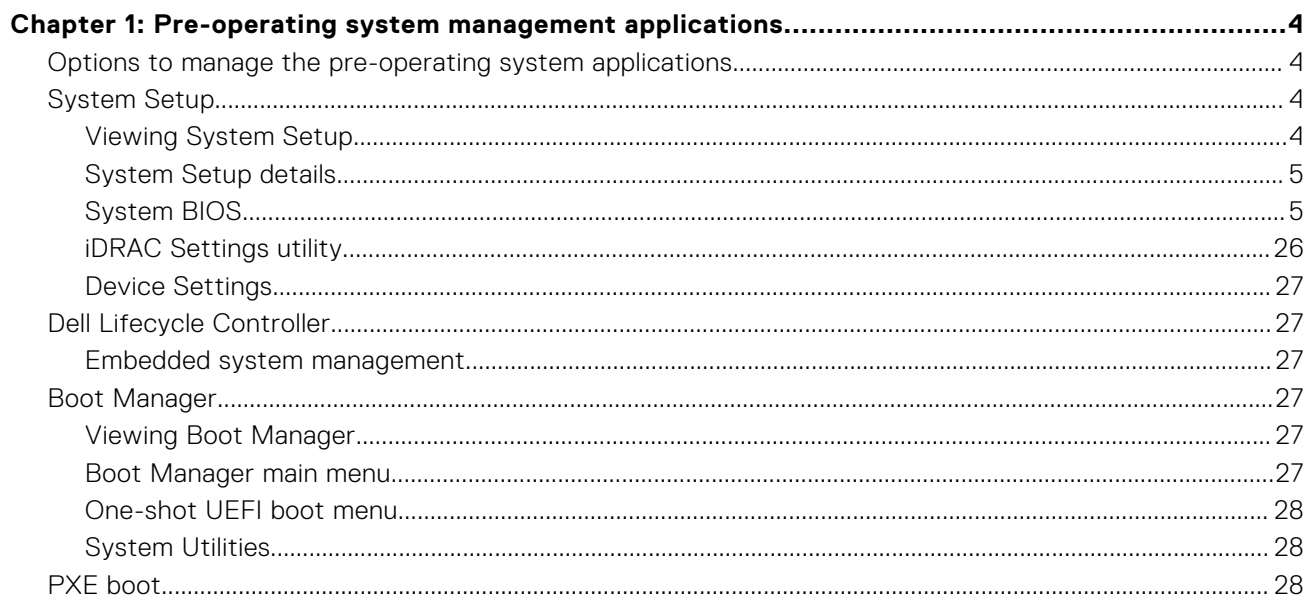

# <span id="page-3-0"></span>**Pre-operating system management applications**

You can manage basic settings and features of a system without booting to the operating system by using the system firmware.

#### **Topics:**

- Options to manage the pre-operating system applications
- System Setup
- [Dell Lifecycle Controller](#page-26-0)
- **[Boot Manager](#page-26-0)**
- [PXE boot](#page-27-0)

# **Options to manage the pre-operating system applications**

Your system has the following options to manage the pre-operating system applications:

- **System Setup**
- Dell Lifecycle Controller
- **Boot Manager**
- Preboot Execution Environment (PXE)

# **System Setup**

By using the **System Setup** screen, you can configure the BIOS settings, iDRAC settings, and device settings of your system. These settings have already been pre-configured per solution requirements. Contact Dell EMC before you change these settings.

**NOTE:** Help text for the selected field is displayed in the graphical browser by default. To view the help text in the text browser, press F1.

You can access system setup by one of the following:

- Standard graphical browser—The browser is enabled by default.
- Text browser—The browser is enabled by using Console Redirection.

## **Viewing System Setup**

To view the **System Setup** screen, perform the following steps:

#### **Steps**

- 1. Power on, or restart your system.
- 2. Press F2 immediately after you see the following message:

```
F2 = System Setup
```
**NOTE:** If your operating system begins to load before you press F2, wait for the system to finish booting, and then restart your system and try again.

## <span id="page-4-0"></span>**System Setup details**

The **System Setup Main Menu** screen details are explained as follows:

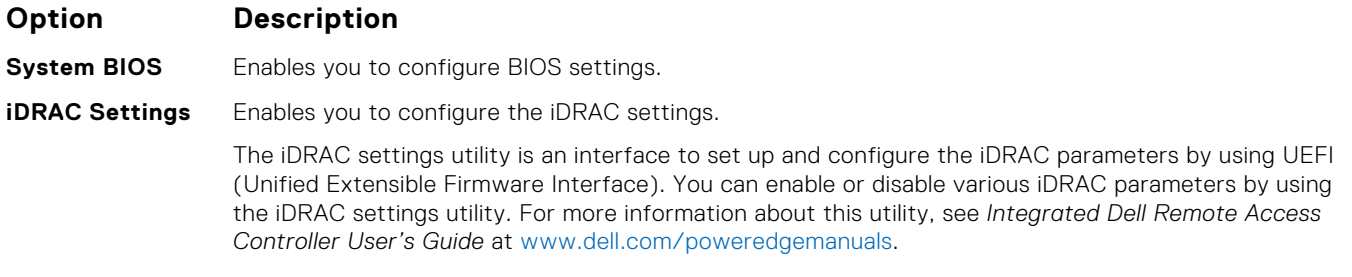

**Device Settings** Enables you to configure device settings.

## **System BIOS**

You can use the **System BIOS** screen to edit specific functions such as boot order, system password, and setup password, set the SATA and PCIe NVMe RAID mode, and enable or disable USB ports.

### **Viewing System BIOS**

To view the **System BIOS** screen, perform the following steps:

#### **Steps**

- 1. Power on, or restart your system.
- 2. Press F2 immediately after you see the following message:

F2 = System Setup

**NOTE:** If the operating system begins to load before you press F2, wait for the system to finish booting, and then restart the system and try again.

3. On the **System Setup Main Menu** screen, click **System BIOS**.

### **System BIOS Settings details**

#### **About this task**

The **System BIOS Settings** screen details are explained as follows:

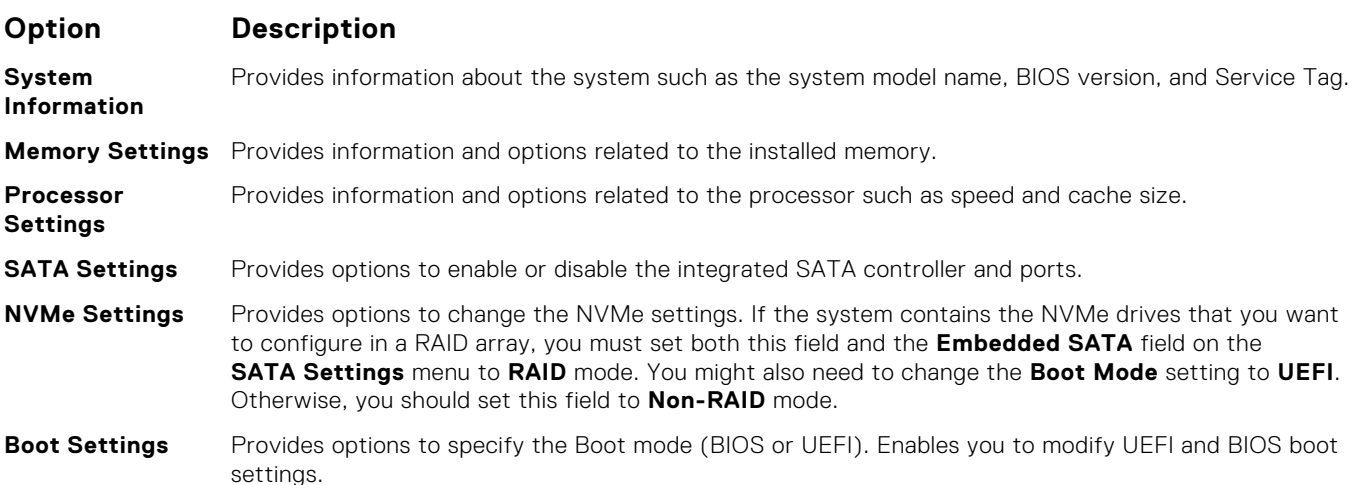

#### **Option Description Network Settings** Provides options to manage the UEFI network settings and boot protocols. Legacy network settings are managed from the **Device Settings** menu. **Integrated Devices** Provides options to manage integrated device controllers and ports, specifies related features and options. **Serial Communication** Provides options to manage the serial ports, their related features and options. **System Profile Settings** Provides options to change the processor power management settings, and memory frequency. **System Security** Provides options to configure the system security settings, such as system password, setup password, Trusted Platform Module (TPM) security, and UEFI secure boot. It also manages the power button on the system. **Redundant OS Control** Sets the redundant OS information for redundant OS control. **Miscellaneous Settings** Provides options to change the system date and time.

### **System Information**

You can use the **System Information** screen to view system properties such as Service Tag, system model name, and BIOS version.

### **Viewing System Information**

To view the **System Information** screen, perform the following steps:

#### **Steps**

- 1. Power on, or restart your system.
- 2. Press F2 immediately after you see the following message:

F2 = System Setup

**(i)** NOTE: If your operating system begins to load before you press F2, wait for the system to finish booting, and then restart your system and try again.

- 3. On the **System Setup Main Menu** screen, click **System BIOS**.
- 4. On the **System BIOS** screen, click **System Information**.

### **System Information details**

#### **About this task**

The **System Information** screen details are explained as follows:

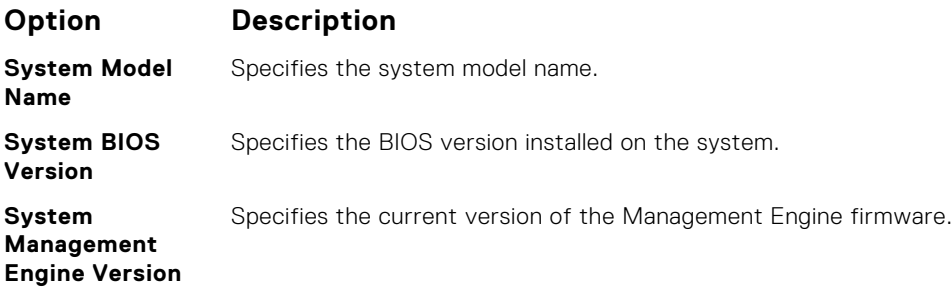

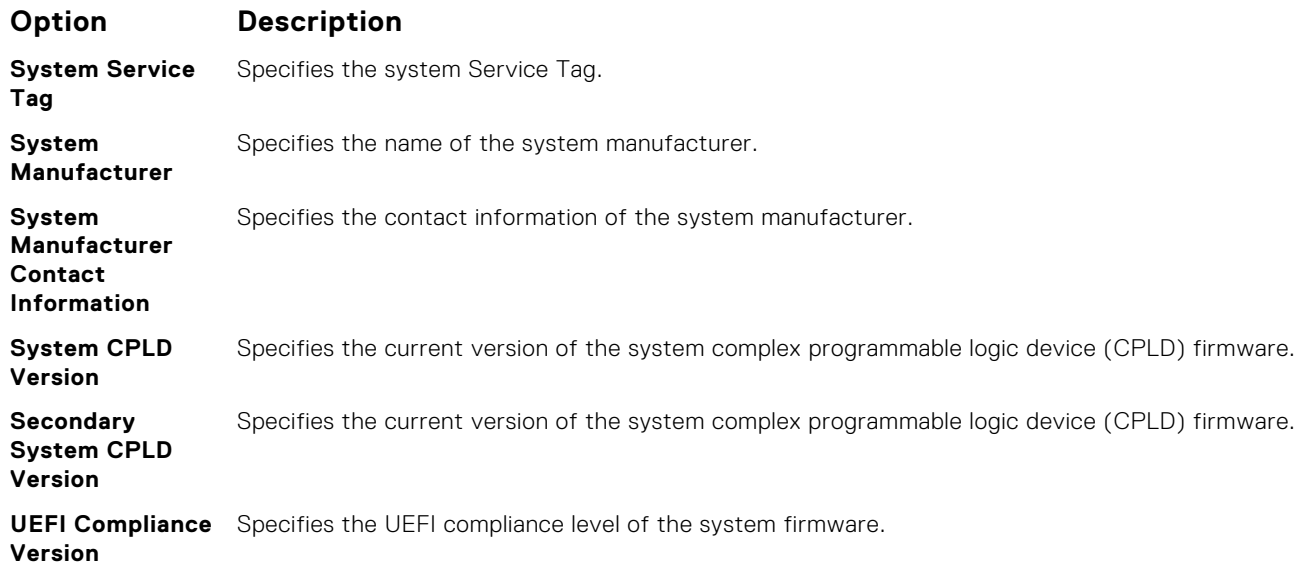

### **Memory Settings**

You can use the **Memory Settings** screen to view all the memory settings and enable or disable specific memory functions, such as system memory testing and node interleaving.

### **Viewing Memory Settings**

To view the **Memory Settings** screen, perform the following steps:

#### **Steps**

- 1. Power on, or restart your system.
- 2. Press F2 immediately after you see the following message:

F2 = System Setup

- **NOTE:** If the operating system begins to load before you press F2, wait for the system to finish booting, and then restart the system and try again.
- 3. On the **System Setup Main Menu** screen, click **System BIOS**.
- 4. On the **System BIOS** screen, click **Memory Settings**.

### **Memory Settings details**

#### **About this task**

The **Memory Settings** screen details are explained as follows:

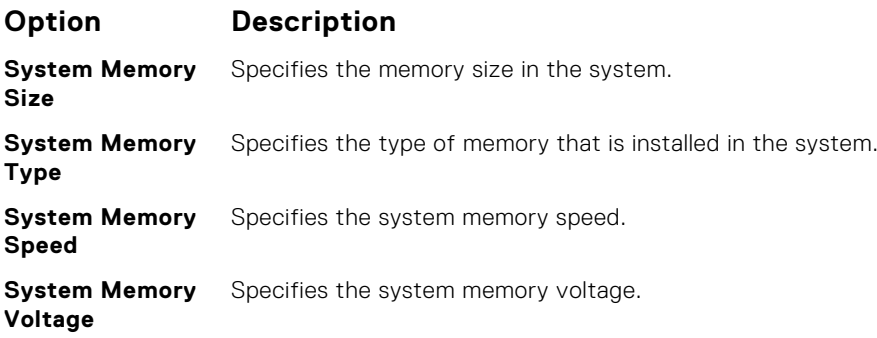

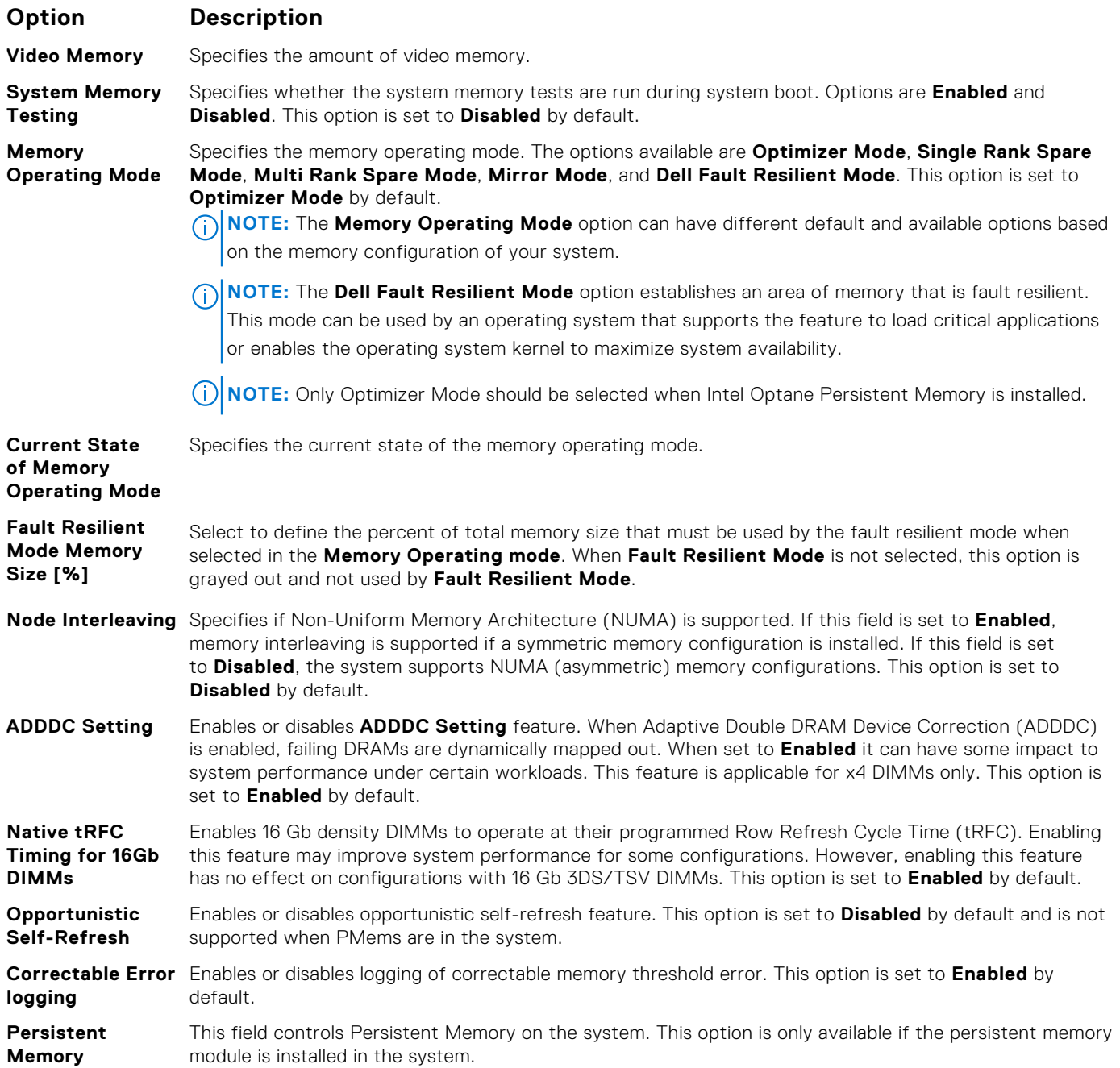

### **Persistent Memory details**

#### **About this task**

The **Persistent Memory** screen details can be found in the *NVDIMM-N User 's Guide* and *PMem User's Guide* at [https://](https://www.dell.com/poweredgemanuals) [www.dell.com/poweredgemanuals](https://www.dell.com/poweredgemanuals).

### **Processor Settings**

You can use the **Processor Settings** screen to view the processor settings and perform specific functions such as enabling virtualization technology, hardware prefetcher, logical processor idling.

### **Viewing Processor Settings**

To view the **Processor Settings** screen, perform the following steps:

#### **Steps**

- 1. Power on, or restart your system.
- 2. Press F2 immediately after you see the following message:

F2 = System Setup

**(i)** NOTE: If your operating system begins to load before you press F2, wait for the system to finish booting, and then restart your system and try again.

- 3. On the **System Setup Main Menu** screen, click **System BIOS**.
- 4. On the **System BIOS** screen, click **Processor Settings**.

### **Processor Settings details**

#### **About this task**

The **Processor Settings** screen details are explained as follows:

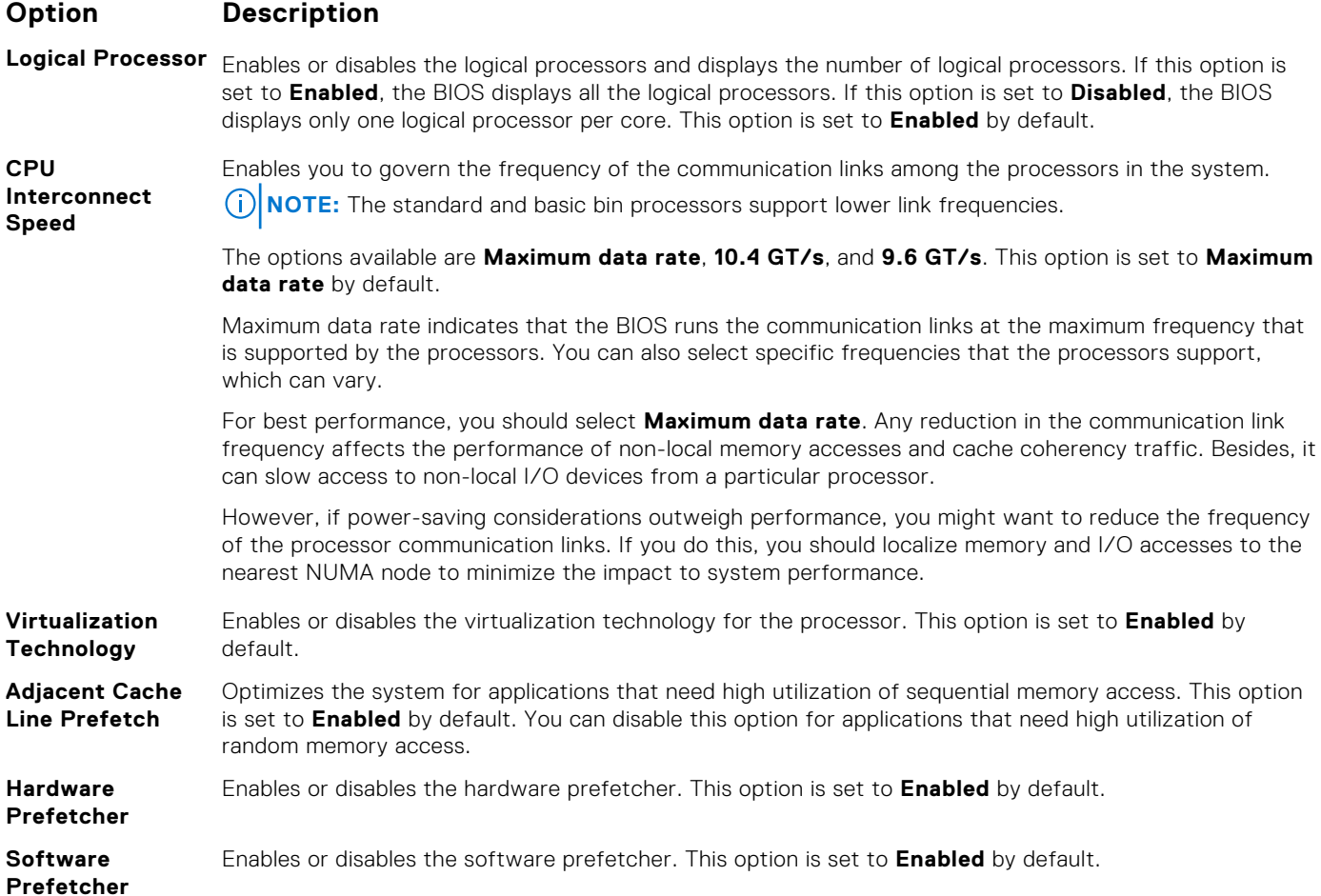

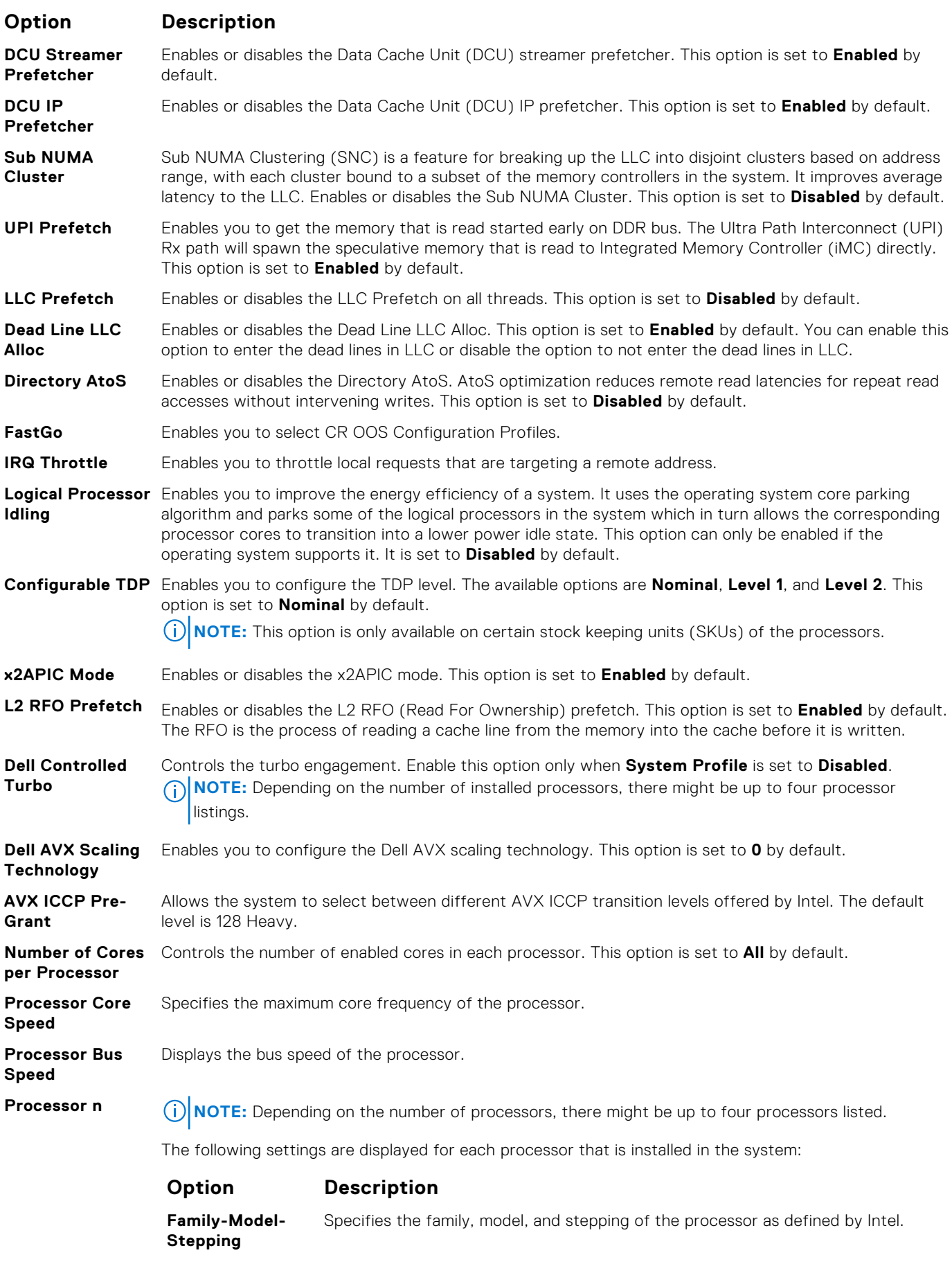

**Brand** Specifies the brand name.

#### **Option Description**

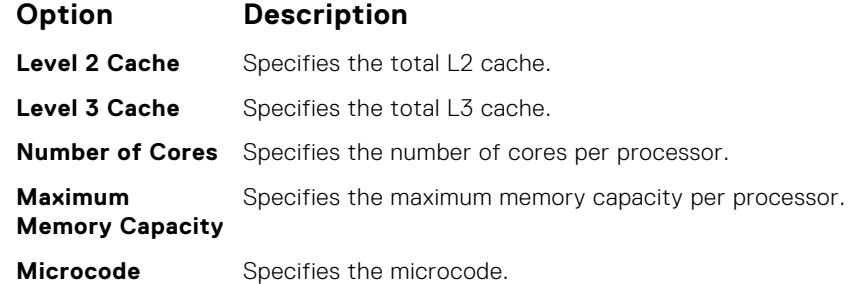

### **SATA Settings**

You can use the **SATA Settings** screen to view the settings of SATA devices and enable SATA and PCIe NVMe RAID mode on your system.

### **Viewing SATA Settings**

To view the **SATA Settings** screen, perform the following steps:

#### **Steps**

- 1. Power on, or restart your system.
- 2. Press F2 immediately after you see the following message:

F2 = System Setup

**NOTE:** If your operating system begins to load before you press F2, wait for the system to finish booting, and then restart your system and try again.

- 3. On the **System Setup Main Menu** screen, click **System BIOS**.
- 4. On the **System BIOS** screen, click **SATA Settings**.

### **SATA Settings details**

#### **About this task**

The **SATA Settings** screen details are explained as follows:

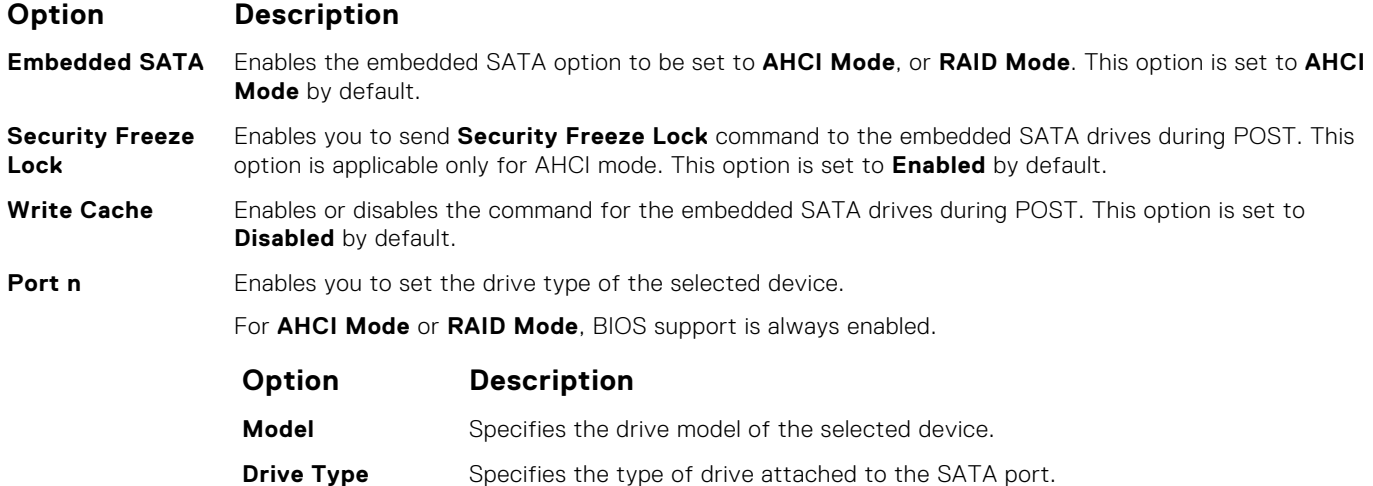

#### **Option Description**

### **Option Description**

```
Capacity Specifies the total capacity of the drive. This field is undefined for removable media
                   devices such as optical drives.
```
### **NVMe Settings**

The NVMe settings enable you to set the NVMe drives to either **RAID** mode or **Non-RAID** mode.

**NOTE:** To configure these drives as RAID drives, you must set the NVMe drives and the Embedded SATA option in the **SATA Settings** menu to **RAID** mode. If not, you must set this field to **Non-RAID** mode.

### **Viewing NVMe Settings**

To view the **NVMe Settings** screen, perform the following steps:

#### **Steps**

- 1. Power on, or restart your system.
- 2. Press F2 immediately after you see the following message:

```
F2 = System Setup
```
**NOTE:** If your operating system begins to load before you press F2, wait for the system to finish booting, and then restart your system and try again.

- 3. On the **System Setup Main Menu** screen, click **System BIOS**.
- 4. On the **System BIOS** screen, click **NVMe Settings**.

### **NVMe Settings details**

#### **About this task**

The NVMe Settings screen details are explained as follows:

#### **Option Description**

**NVMe Mode** Enables you to set the NVMe mode. This option is set to **Non RAID** by default.

### **Boot Settings**

You can use the **Boot Settings** screen to set the boot mode to either **BIOS** or **UEFI**. It also enables you to specify the boot order.

- **UEFI:** The Unified Extensible Firmware Interface (UEFI) is a new interface between operating systems and platform firmware. The interface consists of data tables with platform related information, boot and runtime service calls that are available to the operating system and its loader. The following benefits are available when the **Boot Mode** is set to **UEFI**:
	- Support for drive partitions larger than 2 TB.
	- Enhanced security (e.g., UEFI Secure Boot).
	- Faster boot time.

**NOTE:** You must use only the UEFI boot mode in order to boot from NVMe drives.

**BIOS:** The **BIOS Boot Mode** is the legacy boot mode. It is maintained for backward compatibility.

### **Viewing Boot Settings**

To view the **Boot Settings** screen, perform the following steps:

#### **Steps**

- 1. Power on, or restart your system.
- 2. Press F2 immediately after you see the following message:

F2 = System Setup

**(i)** NOTE: If your operating system begins to load before you press F2, wait for the system to finish booting, and then restart your system and try again.

- 3. On the **System Setup Main Menu** screen, click **System BIOS**.
- 4. On the **System BIOS** screen, click **Boot Settings**.

### **Boot Settings details**

#### **About this task**

The **Boot Settings** screen details are explained as follows:

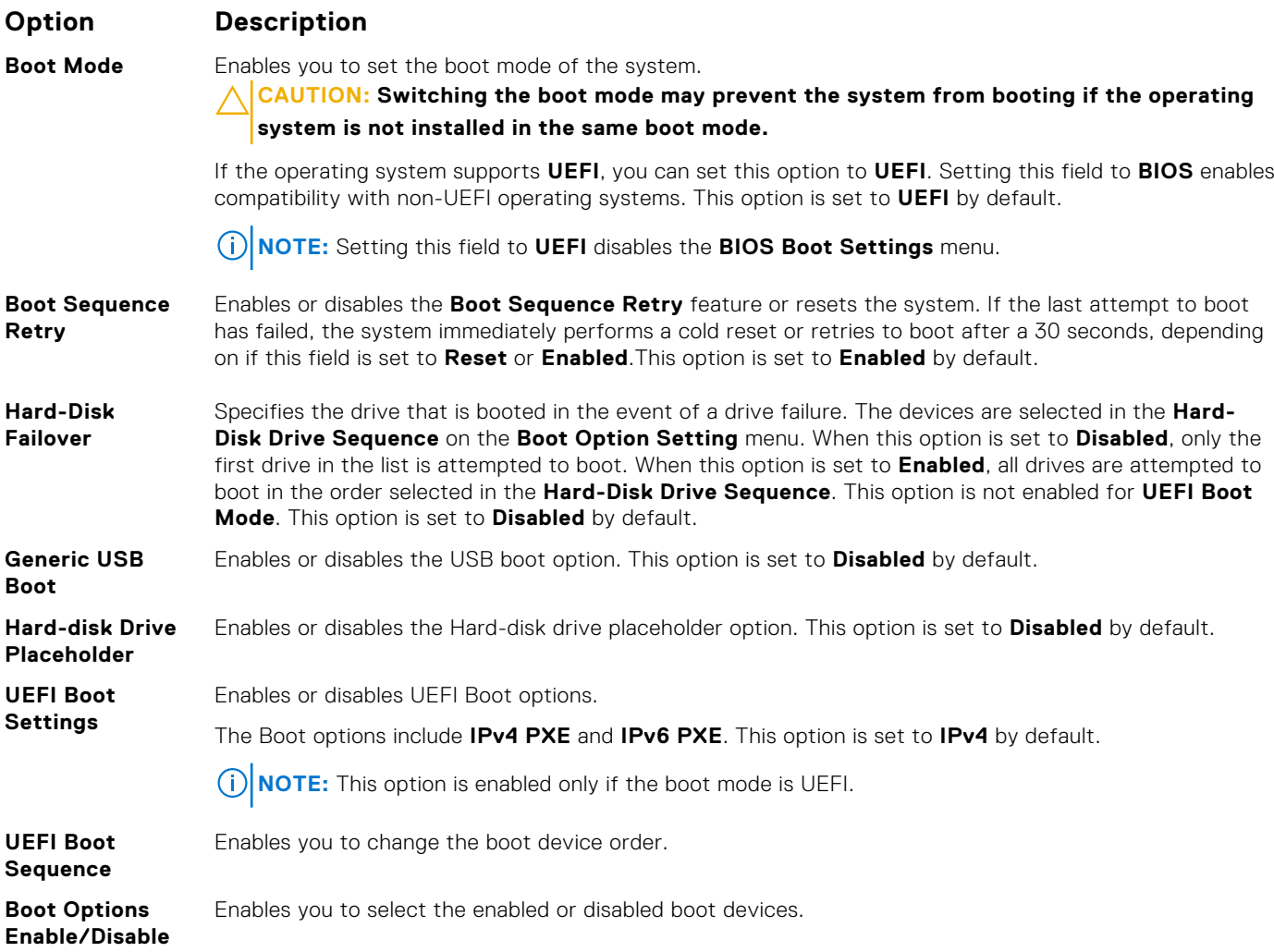

### **Choosing system boot mode**

System Setup enables you to specify one of the following boot modes for installing your operating system:

- BIOS boot mode (the default) is the standard BIOS-level boot interface.
- UEFI boot mode (the default), is an enhanced 64-bit boot interface.

If you have configured your system to boot to UEFI mode, it replaces the system BIOS.

- 1. From the **System Setup Main Menu**, click **Boot Settings**, and select **Boot Mode**.
- 2. Select the UEFI boot mode you want the system to boot into.
	- **CAUTION: Switching the boot mode may prevent the system from booting if the operating system is not installed in the same boot mode.**
- 3. After the system boots in the specified boot mode, proceed to install your operating system from that mode.
- **NOTE:** Operating systems must be UEFI-compatible to be installed from the UEFI boot mode. DOS and 32-bit operating systems do not support UEFI and can only be installed from the BIOS boot mode.

**NOTE:** For the latest information about supported operating systems, go to [www.dell.com/ossupport](https://www.dell.com/ossupport).

### **Changing boot order**

#### **About this task**

You may have to change the boot order if you want to boot from a USB key. You may have to change the boot order if you want to boot from a USB key or an optical drive. The following instructions may vary if you have selected **BIOS** for **Boot Mode**.

#### **Steps**

- 1. On the **System Setup Main Menu** screen, click **System BIOS** > **Boot Settings** > **UEFI/BIOS Boot Settings** > **UEFI/ BIOS Boot Sequence**.
- 2. Click **Boot Option Settings** > **BIOS/UEFI Boot Settings** > **Boot Sequence**.

**NOTE:** Use the arrow keys to select a boot device, and use the plus (+) and minus (-) sign keys to move the device down or up in the order.

3. Click **Exit**, and then click **Yes** to save the settings on exit.

### **Network Settings**

You can use the **Network Settings** screen to modify UEFI PXE, iSCSI, and HTTP boot settings. The network settings option is available only in the UEFI mode.

**NOTE:** BIOS does not control network settings in the BIOS mode. For the BIOS boot mode, the optional Boot ROM of the network controllers handles the network settings.

### **Viewing Network Settings**

To view the **Network Settings** screen, perform the following steps:

#### **Steps**

- 1. Power on, or restart your system.
- 2. Press F2 immediately after you see the following message:

F2 = System Setup

**NOTE:** If your operating system begins to load before you press F2, wait for the system to finish booting, and then restart your system and try again.

- 3. On the **System Setup Main Menu** screen, click **System BIOS**.
- 4. On the **System BIOS** screen, click **Network Settings**.

### **Network Settings screen details**

The **Network Settings** screen details are explained as follows:

#### **About this task**

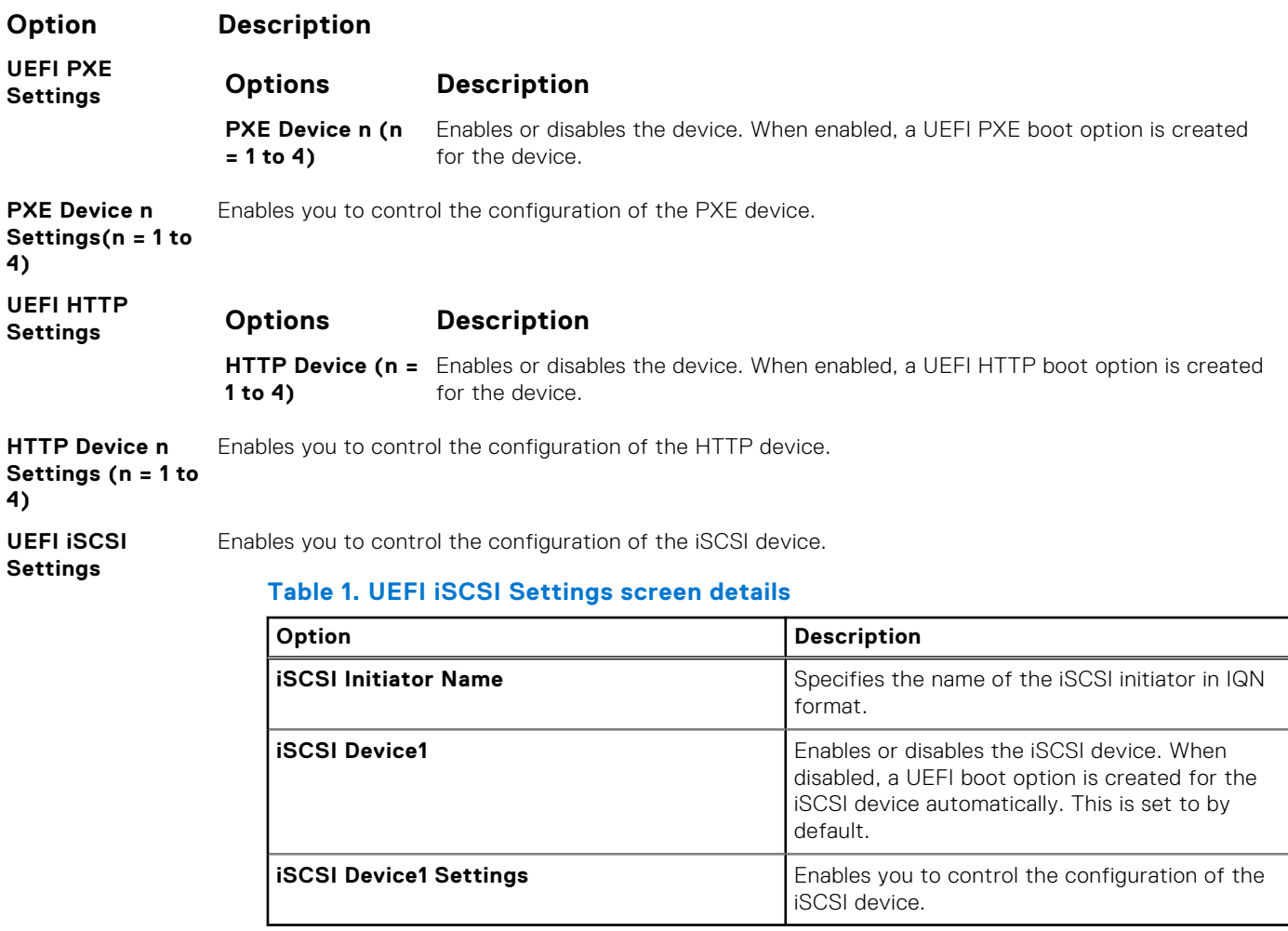

**TLS Authentication Configuration**

View and/or modify this device's boot TLS authentication mode. **None** means the HTTP server and the client will not authenticate each other for this boot. **One way** means the HTTP server will be authenticated by the client, while the client will not be authenticated by the server. This option is set to **None** by default.

### **Integrated Devices**

You can use the **Integrated Devices** screen to view and configure the settings of all integrated devices including the video controller, integrated RAID controller, and the USB ports.

### **Viewing Integrated Devices**

To view the **Integrated Devices** screen, perform the following steps:

#### **Steps**

1. Power on, or restart your system.

2. Press F2 immediately after you see the following message:

F2 = System Setup

- **(i) NOTE:** If your operating system begins to load before you press F2, wait for the system to finish booting, and then restart your system and try again.
- 3. On the **System Setup Main Menu** screen, click **System BIOS**.
- 4. On the **System BIOS** screen, click **Integrated Devices**.

### **Integrated Devices details**

#### **About this task**

The **Integrated Devices** screen details are explained as follows:

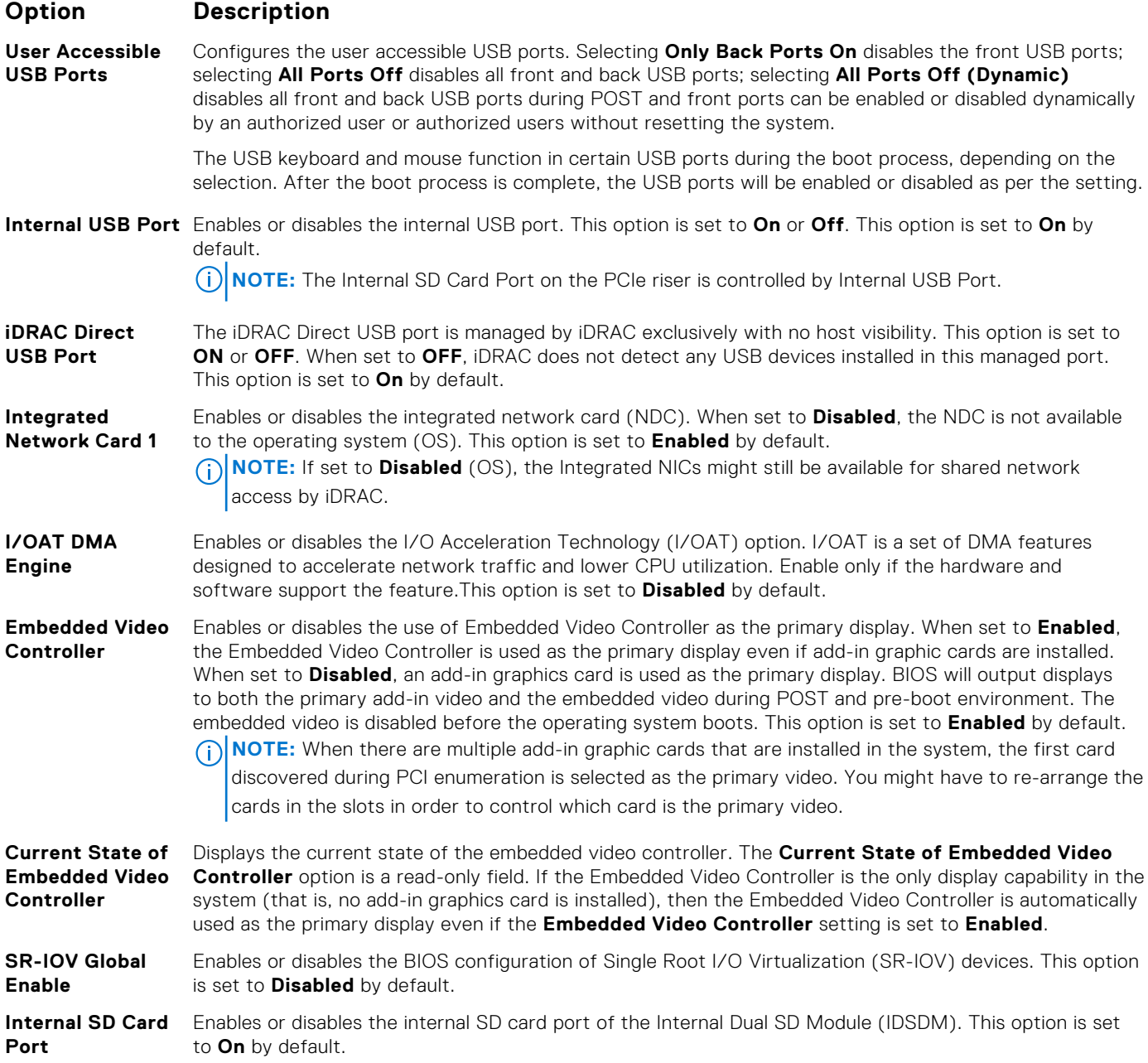

#### **Option Description**

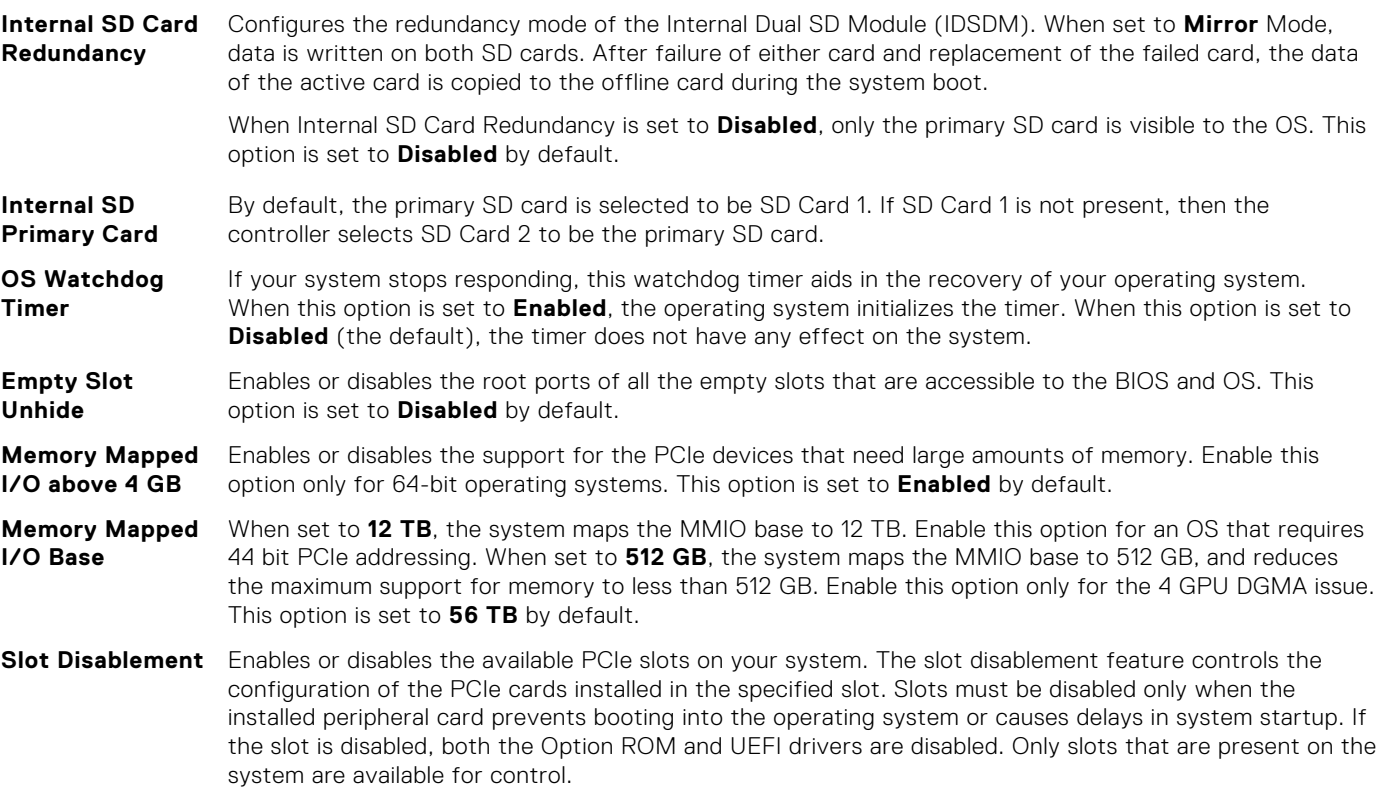

#### **Table 2. Slot Disablement**

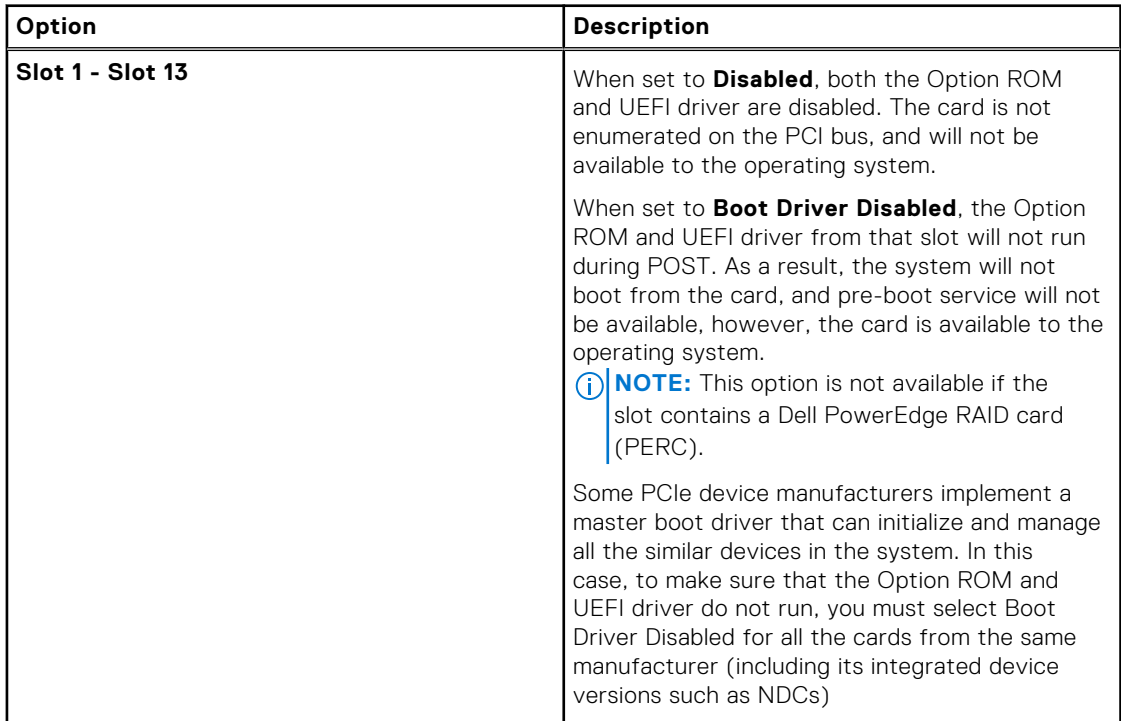

**NOTE:** If your system supports four processors, you may have 13 PCIe slots.

**Slot Bifurcation** Allows **Platform Default Bifurcation**, **Auto Discovery of Bifurcation** and **Manual Bifurcation Control**. The default is set to **Platform Default Bifurcation**. The slot bifurcation field is accessible when set to **Manual Bifurcation Control** and is disabled when set to **Platform Default Bifurcation** or **Auto Discovery of Bifurcation**.

#### **Option Description**

#### **Table 3. Slot Bifurcation**

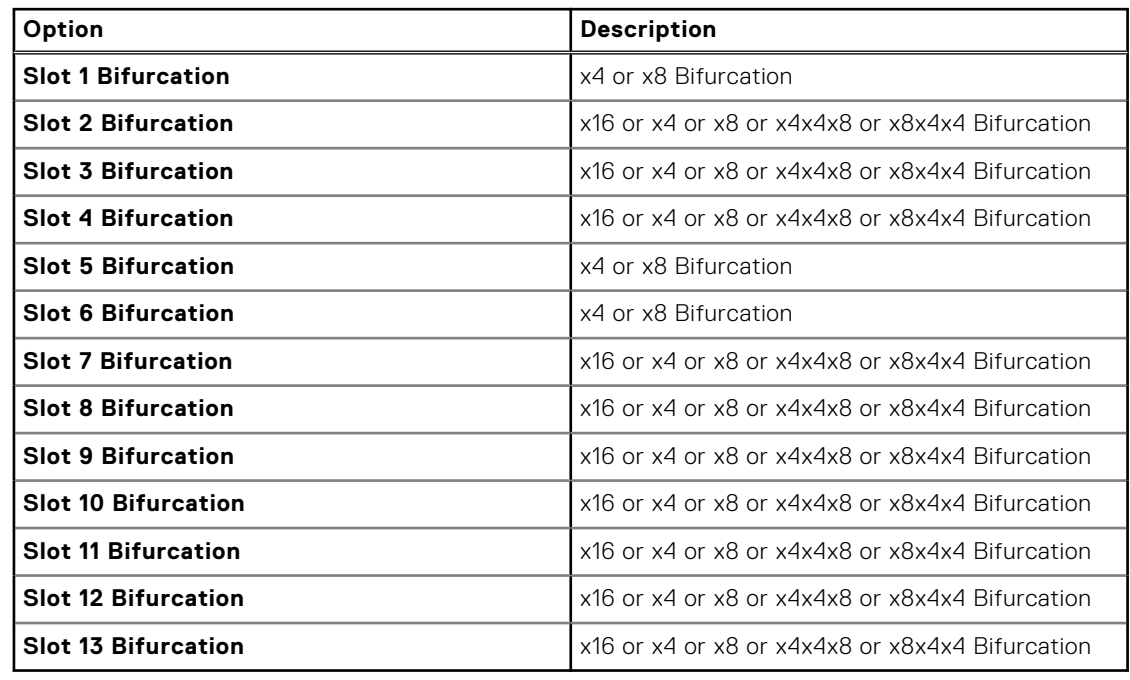

### **Serial Communication**

You can use the **Serial Communication** screen to view the properties of the serial communication port.

### **Viewing Serial Communication**

To view the **Serial Communication** screen, perform the following steps:

#### **Steps**

- 1. Power on, or restart your system.
- 2. Press F2 immediately after you see the following message:

F2 = System Setup

**(i)** NOTE: If your operating system begins to load before you press F2, wait for the system to finish booting, and then restart your system and try again.

- 3. On the **System Setup Main Menu** screen, click **System BIOS**.
- 4. On the **System BIOS** screen, click **Serial Communication**.

### **Serial Communication details**

#### **About this task**

The **Serial Communication** screen details are explained as follows:

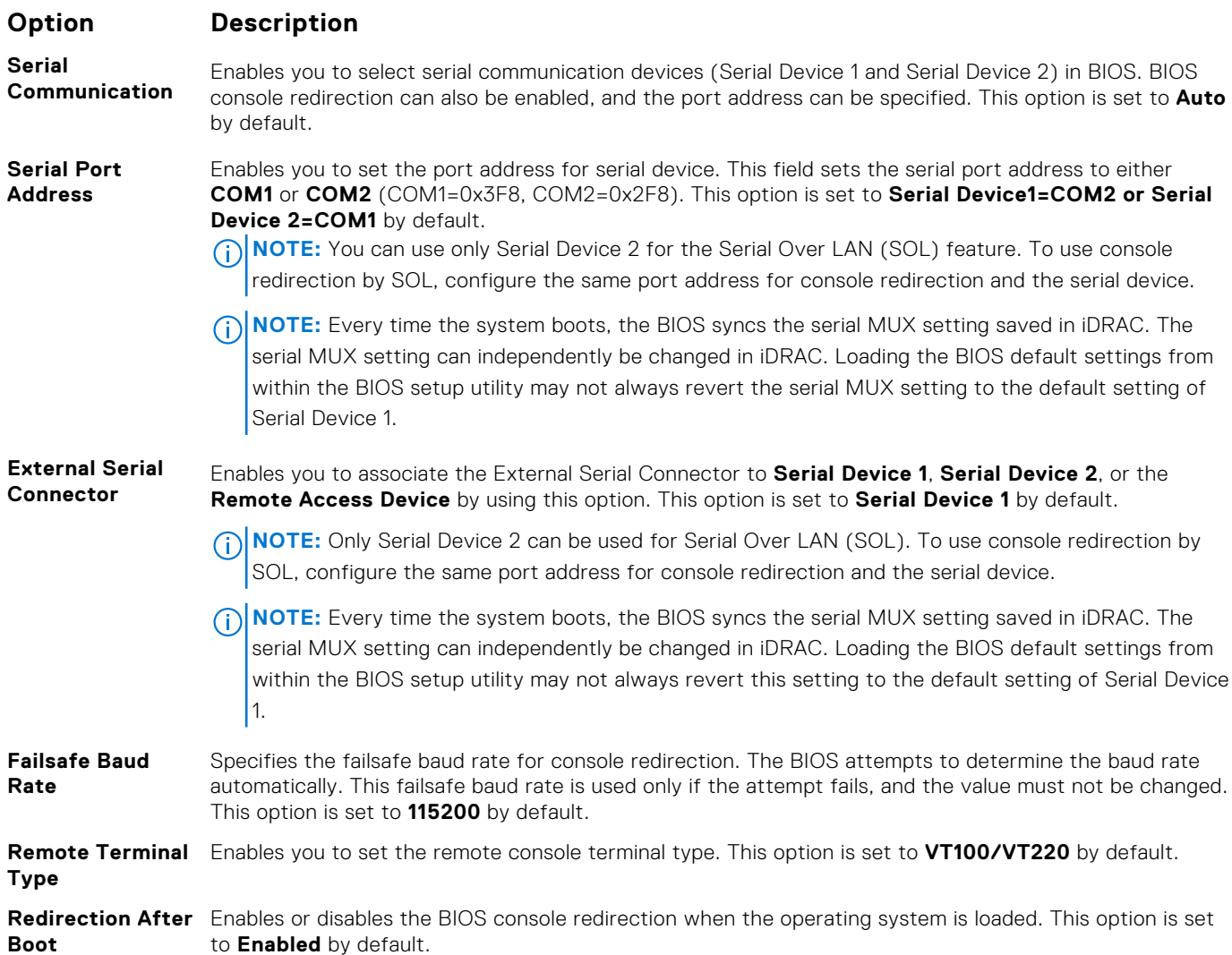

### **System Profile Settings**

You can use the **System Profile Settings** screen to enable specific system performance settings such as power management.

### **Viewing System Profile Settings**

To view the **System Profile Settings** screen, perform the following steps:

### **Steps**

- 1. Power on, or restart your system.
- 2. Press F2 immediately after you see the following message:

F2 = System Setup

**NOTE:** If your operating system begins to load before you press F2, wait for the system to finish booting, and then restart your system and try again.

- 3. On the **System Setup Main Menu** screen, click **System BIOS**.
- 4. On the **System BIOS** screen, click **System Profile Settings**.

## **System Profile Settings details**

#### **About this task**

The **System Profile Settings** screen details are explained as follows:

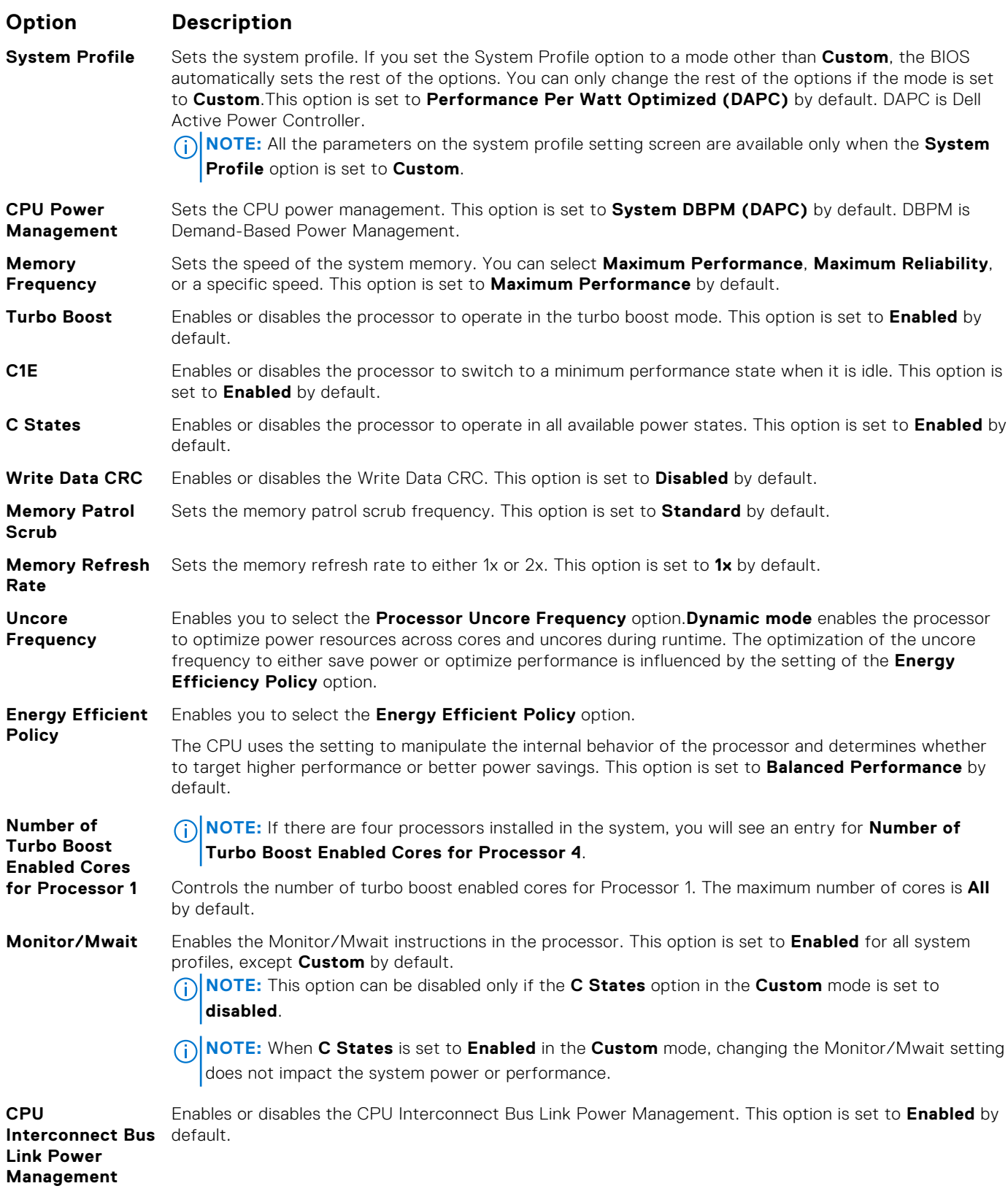

<span id="page-20-0"></span>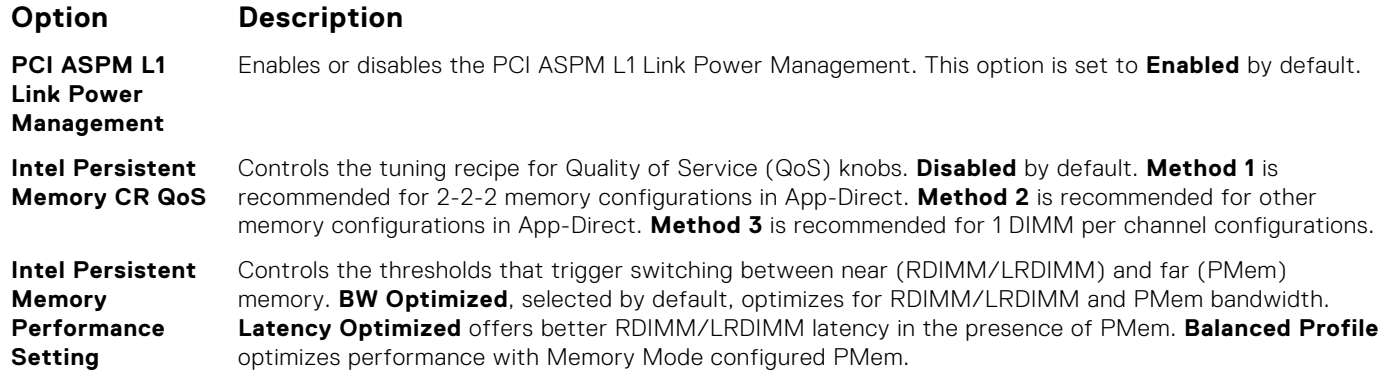

### **System Security**

You can use the **System Security** screen to perform specific functions such as setting the system password, setup password and disabling the power button.

### **Viewing System Security**

To view the **System Security** screen, perform the following steps:

#### **Steps**

- 1. Power on, or restart your system.
- 2. Press F2 immediately after you see the following message:

F2 = System Setup

**(i)** NOTE: If your operating system begins to load before you press F2, wait for the system to finish booting, and then restart your system and try again.

- 3. On the **System Setup Main Menu** screen, click **System BIOS**.
- 4. On the **System BIOS** screen, click **System Security**.

### **System Security Settings details**

#### **About this task**

The **System Security Settings** screen details are explained as follows:

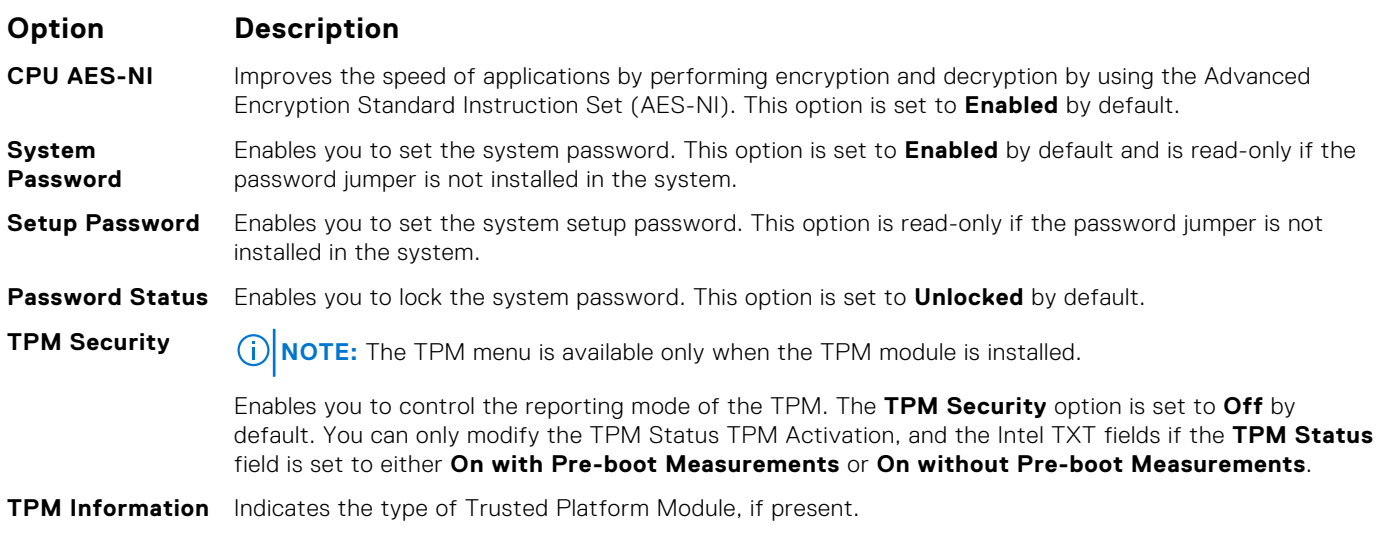

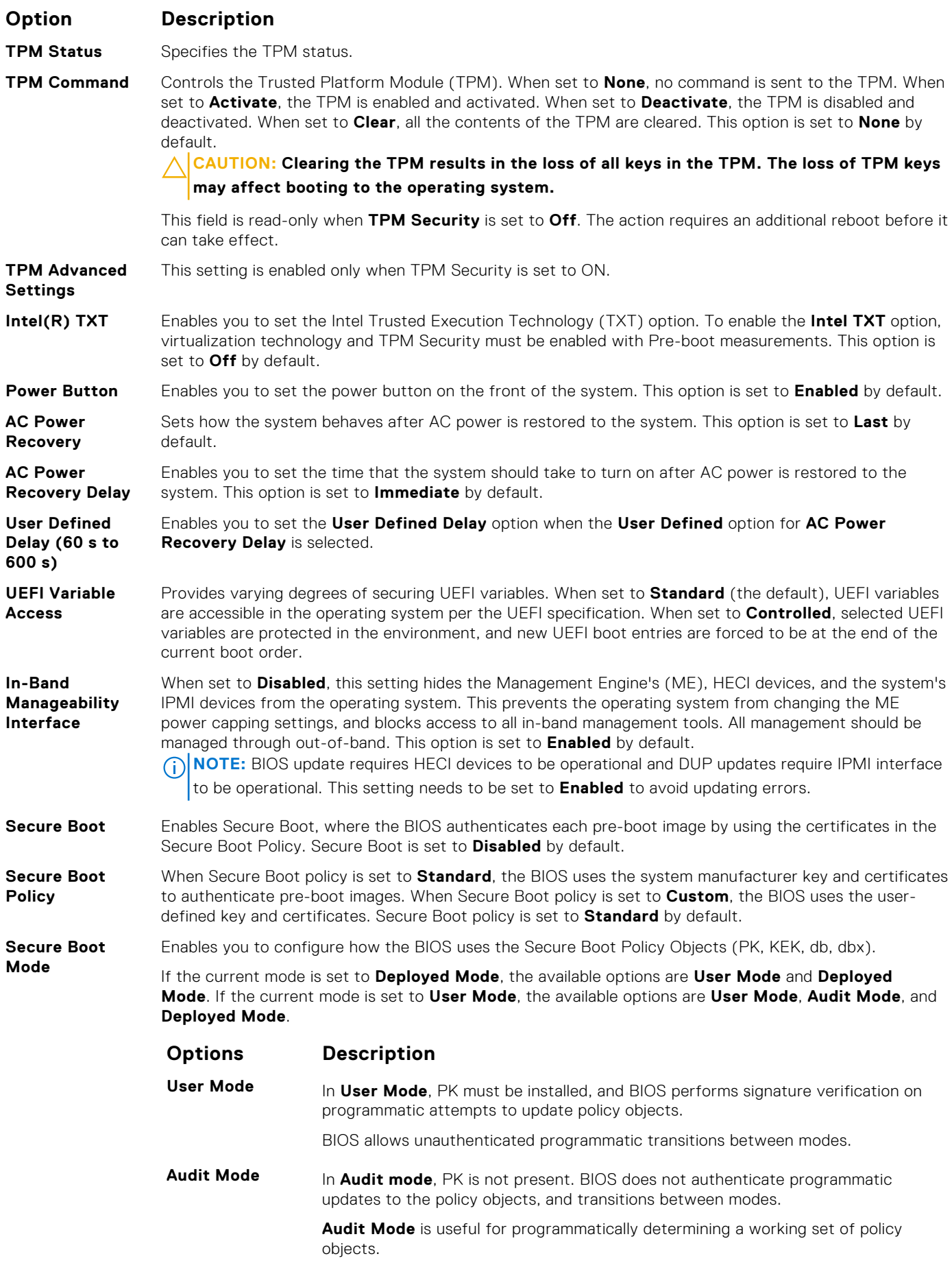

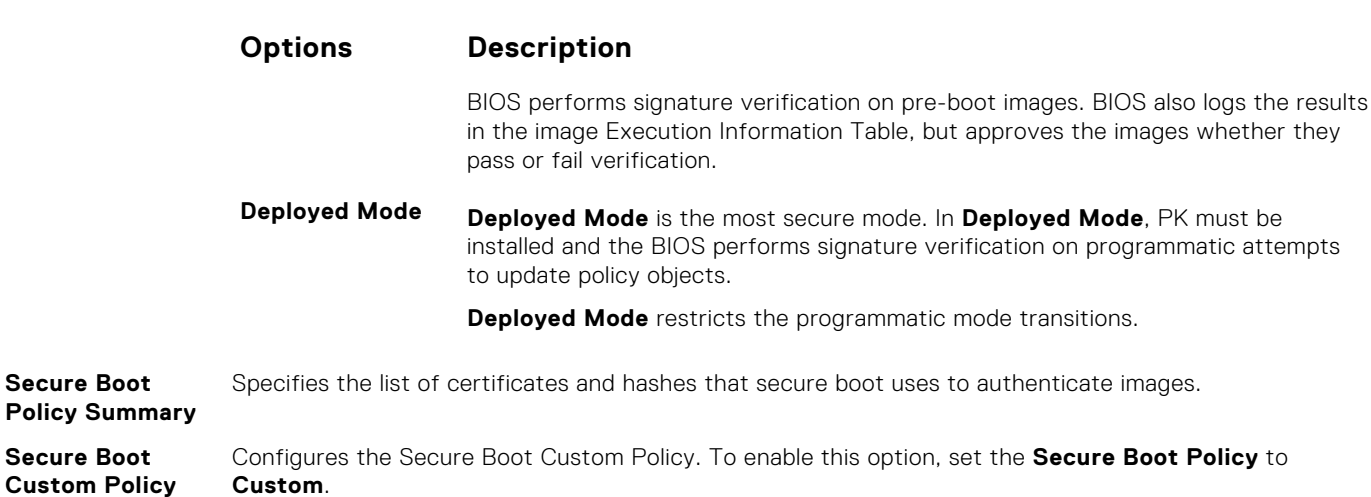

### **Creating a system and setup password**

#### **Prerequisites**

**Settings**

**Option Description**

Ensure that the password jumper is enabled. The password jumper enables or disables the system password and setup password features. For more information, see the System board jumper settings section.

**NOTE:** If the password jumper setting is disabled, the existing system password and setup password are deleted and you need not provide the system password to boot the system.

#### **Steps**

- 1. To enter System Setup, press F2 immediately after turning on or rebooting your system.
- 2. On the **System Setup Main Menu** screen, click **System BIOS** > **System Security**.
- 3. On the **System Security** screen, verify that **Password Status** is set to **Unlocked**.
- 4. In the **System Password** field, type your system password, and press Enter or Tab.
	- Use the following guidelines to assign the system password:
		- A password can have up to 32 characters.
		- The password can contain the numbers 0 through 9.
		- Only the following special characters are allowed: space,  $(')$ ,  $(+)$ ,  $(,)$ ,  $(-)$ ,  $(.)$ ,  $(')$ ,  $(?)$ ,  $([])$ ,  $(`\)$ ,  $([])$ ,  $(`\)$ .
	- A message prompts you to reenter the system password.
- 5. Reenter the system password, and click **OK**.
- 6. In the **Setup Password** field, type your setup password and press Enter or Tab. A message prompts you to reenter the setup password.
- 7. Reenter the setup password, and click **OK**.
- 8. Press Esc to return to the System BIOS screen. Press Esc again.
	- A message prompts you to save the changes.
	- **NOTE:** Password protection does not take effect until the system reboots.

### **Using your system password to secure the system**

#### **About this task**

If you have assigned a setup password, the system accepts your setup password as an alternate system password.

#### **Steps**

- 1. Power on or reboot your system.
- 2. Type the system password and press Enter.

#### **Next steps**

When **Password Status** is set to **Locked**, type the system password and press Enter when prompted at reboot.

**(i)** NOTE: If an incorrect system password is typed, the system displays a message and prompts you to reenter your password. You have three attempts to type the correct password. After the third unsuccessful attempt, the system displays an error message that the system has stopped functioning and must be turned off. Even after you turn off and restart the system, the error message is displayed until the correct password is entered.

### **Deleting or changing system and setup password**

#### **Prerequisites**

**NOTE:** You cannot delete or change an existing system or setup password if the **Password Status** is set to **Locked**.

#### **Steps**

- 1. To enter System Setup, press F2 immediately after turning on or restarting your system.
- 2. On the **System Setup Main Menu** screen, click **System BIOS** > **System Security**.
- 3. On the **System Security** screen, ensure that **Password Status** is set to **Unlocked**.
- 4. In the **System Password** field, change or delete the existing system password, and then press Enter or Tab.
- 5. In the **Setup Password** field, alter or delete the existing setup password, and then press Enter or Tab.
	- **NOTE:** If you change the system password or setup password, a message prompts you to reenter the new password. If you delete the system password or setup password, a message prompts you to confirm the deletion.
- 6. Press Esc to return to the **System BIOS** screen. Press Esc again, and a message prompts you to save the changes.
- 7. Select **Setup Password**, change, or delete the existing setup password and press Enter or Tab.
	- **NOTE:** If you change the system password or setup password, a message prompts you to reenter the new password. If you delete the system password or setup password, a message prompts you to confirm the deletion.

### **Operating with setup password enabled**

If **Setup Password** is set to **Enabled**, type the correct setup password before modifying the system setup options.

If you do not type the correct password in three attempts, the system displays the following message:

```
Invalid Password! Number of unsuccessful password attempts: <x> System Halted! Must 
power down.
```

```
Password Invalid. Number of unsuccessful password attempts: <x> Maximum number of 
password attempts exceeded.System halted.
```
Even after you restart the system, the error message is displayed until the correct password is typed. The following options are exceptions:

- If **System Password** is not set to **Enabled** and is not locked through the **Password Status** option, you can assign a system password. For more information, see the [System Security Settings details](#page-20-0) section.
- You cannot disable or change an existing system password.

**NOTE:** You can use the password status option with the setup password option to protect the system password from unauthorized changes.

### **Redundant OS Control**

In the **Redundant OS Control** screen you can set the redundant OS information. This enables you to set up a physical recovery disk on the system.

### **Viewing Redundant OS Control**

To view the **Redundant OS Control** screen, perform the following steps:

#### **Steps**

- 1. Power on, or restart your system.
- 2. Press F2 immediately after you see the following message:

F2 = System Setup

**NOTE:** If your operating system begins to load before you press F2, wait for the system to finish booting, and then restart your system and try again.

- 3. On the **System Setup Main Menu** screen, click **System BIOS**.
- 4. On the **System BIOS** screen, click **Redundant OS Control**.

### **Redundant OS Control screen details**

The **Redundant OS Control** screen details are explained as follows:

#### **About this task**

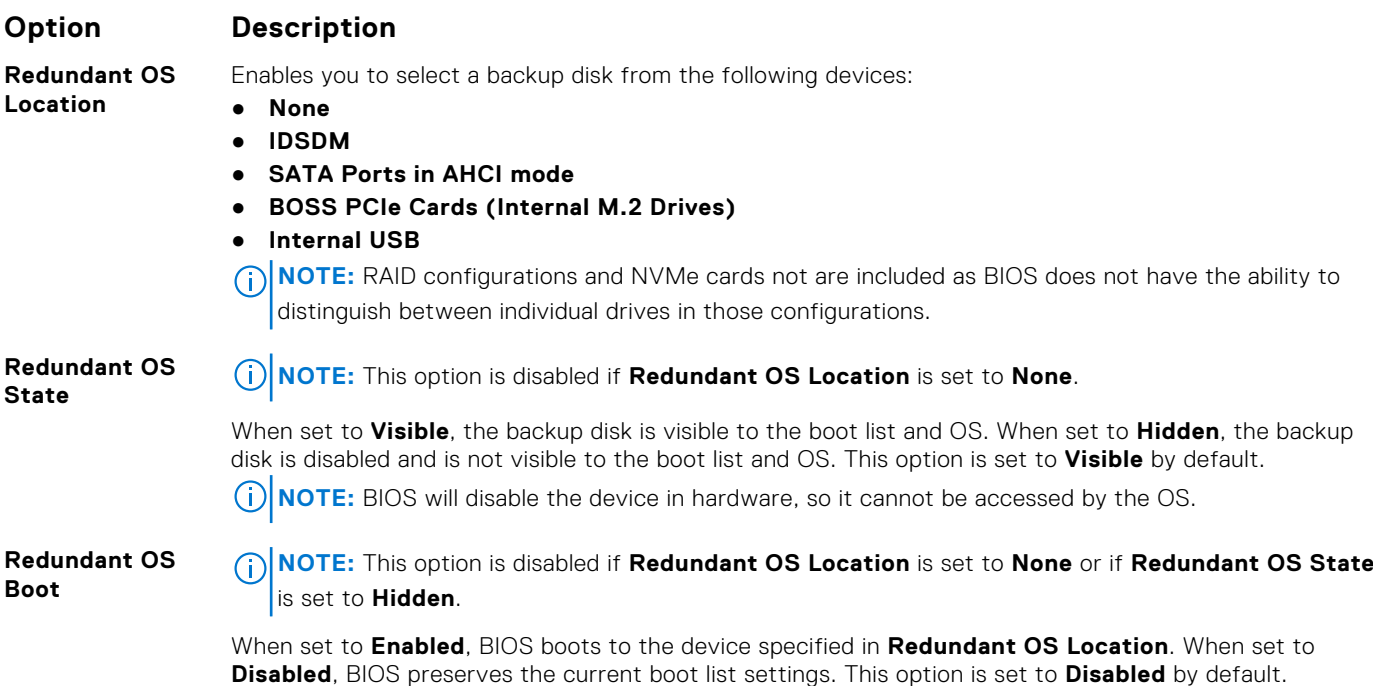

### <span id="page-25-0"></span>**Miscellaneous Settings**

You can use the **Miscellaneous Settings** screen to perform specific functions such as updating the asset tag and changing the system date and time.

### **Viewing Miscellaneous Settings**

To view the **Miscellaneous Settings** screen, perform the following steps:

#### **Steps**

- 1. Power on, or restart your system.
- 2. Press F2 immediately after you see the following message:

F2 = System Setup

**(i)** NOTE: If your operating system begins to load before you press F2, wait for the system to finish booting, and then restart your system and try again.

- 3. On the **System Setup Main Menu** screen, click **System BIOS**.
- 4. On the **System BIOS** screen, click **Miscellaneous Settings**.

### **Miscellaneous Settings details**

#### **About this task**

The **Miscellaneous Settings** screen details are explained as follows:

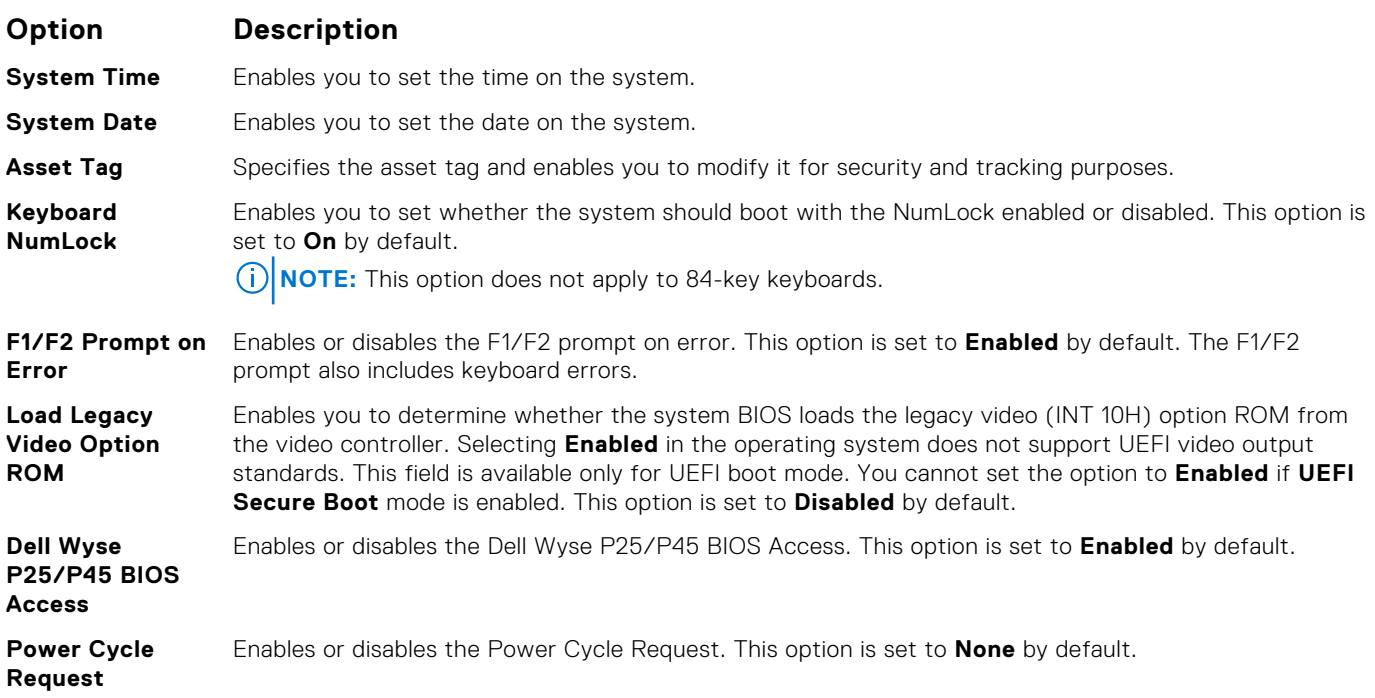

## **iDRAC Settings utility**

The iDRAC settings utility is an interface to set up and configure the iDRAC parameters by using UEFI. You can enable or disable various iDRAC parameters by using the iDRAC settings utility.

**NOTE:** Accessing some of the features on the iDRAC settings utility needs the iDRAC Enterprise License upgrade.

<span id="page-26-0"></span>For more information about using iDRAC, see *Dell Integrated Dell Remote Access Controller User's Guide* at [www.dell.com/](https://www.dell.com/poweredgemanuals) [poweredgemanuals](https://www.dell.com/poweredgemanuals).

## **Device Settings**

**Device Settings** enables you to configure the below device parameters:

- Controller Configuration Utility
- **Embedded NIC Port1-X Configuration**
- NICs in slotX, Port1-X Configuration
- **BOSS Card configuration**

# **Dell Lifecycle Controller**

Dell Lifecycle Controller (LC) provides advanced embedded systems management capabilities including system deployment, configuration, update, maintenance, and diagnosis. LC is delivered as part of the iDRAC out-of-band solution and Dell system embedded Unified Extensible Firmware Interface (UEFI) applications.

### **Embedded system management**

The Dell Lifecycle Controller provides advanced embedded system management throughout the lifecycle of the system. The Dell Lifecycle Controller can be started during the boot sequence and can function independently of the operating system.

 $(i)$ **NOTE:** Certain platform configurations may not support the full set of features provided by the Dell Lifecycle Controller.

For more information about setting up the Dell Lifecycle Controller, configuring hardware and firmware, and deploying the operating system, see the Dell Lifecycle Controller documentation at [www.dell.com/poweredgemanuals.](https://www.dell.com/poweredgemanuals)

# **Boot Manager**

The **Boot Manager** screen enables you to select boot options and diagnostic utilities.

# **Viewing Boot Manager**

#### **About this task**

To enter Boot Manager:

#### **Steps**

- 1. Power on, or restart your system.
- 2. Press F11 when you see the following message:

F11 = Boot Manager

If your operating system begins to load before you press F11, allow the system to complete the booting, and then restart your system and try again.

### **Boot Manager main menu**

#### **Menu item Description**

**Continue Normal Boot** The system attempts to boot to devices starting with the first item in the boot order. If the boot attempt fails, the system continues with the next item in the boot order until the boot is successful or no more boot options are found.

<span id="page-27-0"></span>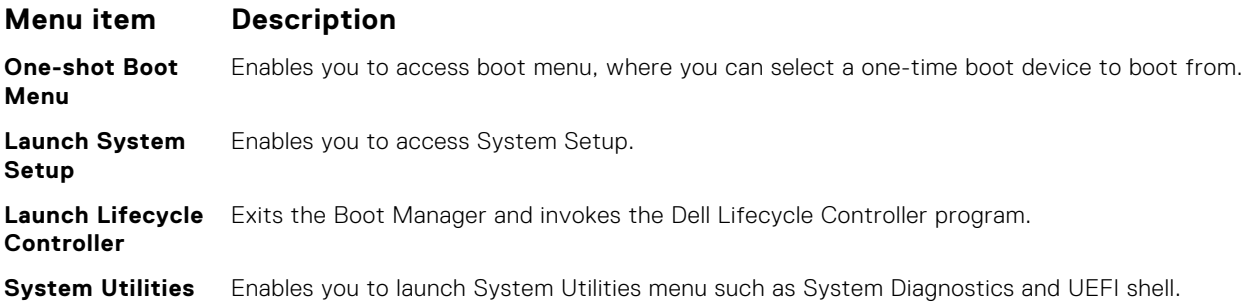

## **One-shot UEFI boot menu**

**One-shot UEFI boot menu** enables you to select a boot device to boot from.

## **System Utilities**

**System Utilities** contains the following utilities that can be launched:

- Launch Diagnostics
- BIOS Update File Explorer
- Reboot System

# **PXE boot**

You can use the Preboot Execution Environment (PXE) option to boot and configure the networked systems, remotely.

To access the **PXE boot** option, boot the system and then press F12 during POST instead of using standard Boot Sequence from BIOS Setup. It does not pull any menu or allows managing of network devices.